## \*

Within mSupply if you have categorised invoices (or transactions) in a particular manner then you will be able to run reports based on this category. In dispensary mode Prescriptions can also be categorised. For example you may be required to tag your customer invoices as "Government" or "Private" facilities.

Follow these steps to generate a report by invoice category :-

• Make sure there is at least one transaction category available in your data file. If not, then follow the instructions at http://docs.msupply.org.nz/other\_stuff:transaction\_categories to create a transaction category.

| transaction | categories |              |                             |
|-------------|------------|--------------|-----------------------------|
| -           | *          |              | Transaction type Customer 🔻 |
| New         | Delete     | Modify       |                             |
| Code        |            |              | Categories                  |
| government  | Governm    | ent facility |                             |
| private     | Private fa | cility       |                             |
|             |            |              |                             |
|             |            |              |                             |
|             |            |              |                             |
|             |            |              |                             |
|             |            |              |                             |
|             |            |              |                             |
| _           |            |              |                             |
|             |            |              |                             |
|             |            |              |                             |
|             |            |              |                             |
|             |            |              |                             |
|             |            |              |                             |
|             |            |              |                             |
|             |            |              |                             |
|             |            |              |                             |
|             |            |              |                             |
|             |            |              |                             |
|             |            |              |                             |
|             |            |              | +                           |
|             |            |              | 1                           |

For this example the image above shows the addition of two categories for customer invoices.

• On your Invoices window, all of your categories will be displayed under the "Category" dropdown list.

| -          | lame<br>ir rel |          | fini Health post                                   | Confirm date | 00/00/00           |                                        |           |            | Colour : Bla                                         | ick                          |
|------------|----------------|----------|----------------------------------------------------|--------------|--------------------|----------------------------------------|-----------|------------|------------------------------------------------------|------------------------------|
| omi        | nen            |          |                                                    | Category     | None               | ent facility<br>off facility<br>cility | -         |            | try date : 09/04/2012<br>ceive ID : 0<br>Status : mw |                              |
|            | El ew l        |          | tet line(s) sy Item   Summary by Batch   Transport | Backo        | Contract of Market | listory                                | Confirm   | Ent        | ered by: sussol<br>Store: General                    |                              |
|            |                | Location | Rem Name                                           | Quan         | Pack Size          | Batch                                  | Exp date  | Sell Price | Price exten                                          | 1                            |
|            | 1              | C 21     | Abacavir sulfate (ABC) 300mg, Tabs                 | 10           | 60                 | 1082375                                | 01/10/201 | 14.49      | 144                                                  | 90                           |
|            | 2              | H13      | Dapsone 120mg, Oral 120mg tabs.                    | 1            | 100                | 144                                    | 11/01/201 | 9.32       | 9                                                    | 32                           |
|            |                |          |                                                    |              |                    |                                        |           |            |                                                      |                              |
|            |                |          |                                                    |              |                    |                                        |           |            |                                                      |                              |
| <b>*</b> . | 1              | ) 🖹 着    | Other charges iter                                 | m: [         |                    |                                        | 3         | S          | ubtotal:<br>0 % tax:<br>Total:                       | 0.0<br>194.2<br>0.0<br>194.2 |

- Choose the category from the list and click on the OK button. For reporting purposes, the invoice will need to be confirmed.
- For reporting, from mSupply menu or Navigator , View Report  $\rightarrow$  Transactions.

| Type of report                                         |      | Transaction type   |            |                   |        |           |     |  |  |
|--------------------------------------------------------|------|--------------------|------------|-------------------|--------|-----------|-----|--|--|
| Report                                                 |      | Sales to cust      |            |                   |        |           |     |  |  |
| Each invoice grouped by name                           |      | Sales to and       | credits fr | rom customers     |        |           |     |  |  |
| Each invoice grouped by date                           |      | Purchases fr       |            |                   |        |           |     |  |  |
| Production of the Annalysis                            |      |                    |            |                   |        |           |     |  |  |
| Each invoice line by item                              |      | O Purchases fr     | om and c   | redits to supplie | HS     |           |     |  |  |
| Each invoice line grouped by item department then item |      | Inventory ad       | ustment    | - Add stock       |        |           |     |  |  |
| Each invoice line grouped by name                      | 81   | Inventory ad       | justment   | - Reduce stock    |        |           |     |  |  |
| Totals for each item category                          |      | C Inventory ad     | iustment   | - Net movement    |        |           |     |  |  |
| Totals for each item                                   |      |                    |            |                   |        |           |     |  |  |
| Totals for each item-Net Inventory Adjustment          |      | Transaction filter | r:         | 1.1               | 11     |           |     |  |  |
| Totals for each name                                   | Code | *                  | contains   | •                 | govern |           |     |  |  |
| Totals for each item broken down by name               |      | Name filter        |            |                   | _      | 003596033 |     |  |  |
| Totals for each name broken down by item               |      | 1.000              |            |                   | -      | -         | _   |  |  |
| Totals for each item department                        |      | Name code          |            | equals            |        | [         |     |  |  |
| Totals for each item grouped by day                    |      |                    |            |                   |        |           |     |  |  |
| Totals for each item grouped by month                  | •    | and                | *          | Category          | Do     | in't care | •   |  |  |
| Date range                                             |      | Prescriber filter  |            |                   |        |           |     |  |  |
| Confirmed Date O Shipping Date                         |      | Code               | •          | equals            | •      | [         | - 1 |  |  |
| From 09/04/2012 To 09/04/2012 Today •                  | 1    | Item filter        |            |                   |        |           |     |  |  |
|                                                        |      | Item code          | -          | equals            | •      |           |     |  |  |
| Donated by equals 🔻                                    | 1    | and                | •          | category is       | Dor    | n't Care  | •   |  |  |
|                                                        |      | and                | *          | department i      | Day    | o't cara  | •   |  |  |
| Which mode?                                            |      | anu                |            | department        | s pu   | in t care |     |  |  |
| Soth modes O Store mode O Dispensary mode              |      |                    |            |                   |        |           |     |  |  |
| Exclude transfers from calculations                    |      |                    |            |                   |        |           |     |  |  |
| Exclude Ad hoc and non stock items                     |      |                    |            |                   |        |           |     |  |  |
|                                                        |      |                    |            |                   |        |           |     |  |  |
| Exclude hidden items                                   |      | Open report in     |            | -                 | ncel   |           | ĸ   |  |  |

• On the right hand side of that window, you will see the section "Transaction filter". Here we have chosen to search for "Code" contains "govern", which is equivalent to searching for "Code" equals "Government". Click on the OK button and you will now have the opportunity to view items issued to government facilities.

| Sales, Confirm date : 1             | 09/04/2012 to 09/04/2012; | Store : Ge | eneral Mod | ie Both Tr | ransactio | n catego     | ry : Cot      | le contains | @govern       | 6.     |
|-------------------------------------|---------------------------|------------|------------|------------|-----------|--------------|---------------|-------------|---------------|--------|
| them.                               | TolTran                   | Code       | Date       | Invoice    | Fast      | Pack<br>Si28 | Total<br>Guan | Cost Price  | Sell Price    | Presi  |
| Alecter's suffre (ABC) 200mg, Tells | Ayu ber som meletin posi  |            | 09/04/12   | 818        | 10.00     | 80.00        | 800           | 11.19       | 14.48         | 144.90 |
| Departe 100 mg, diler 100 mg teos   | Au ben finti Heatri post  |            | 050412     | 810        | 1.20      | 100.00       | 100           | +32         | Total<br>9.32 | 14430  |
| die mars souton addrecotte          | Avupari fumi Heath popi   |            | 09/04/12   | 872        | 10.00     | 1.00         | 12            | 800         | Total<br>+ co | 9.32   |
|                                     | O-rand Tat                |            |            |            |           |              |               |             | Tabe.         | 48.00  |
|                                     |                           |            |            |            |           |              |               |             |               |        |

Previous: How to correct wrong packsizes

## You have reached the end of the mSupply User Guide

From: https://docs.msupply.org.nz/ - mSupply documentation wiki

Permanent link: https://docs.msupply.org.nz/faq:how\_to\_report\_by\_invoice\_category?rev=1400962842

Last update: 2014/05/24 20:20

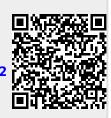